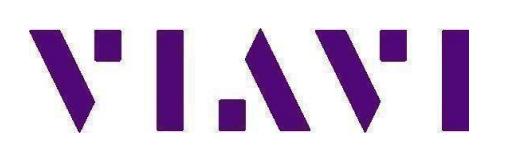

# **Generic HST-3000 Firmware USB Upgrade Procedure**

# **Overview**

The following document describes the steps required to upgrade an HST-3000(c) Communications Analyzer to firmware version 8.06.04. Please read the following procedure before beginning the upgrade process. Failure to follow any steps correctly will most likely result in a failed upgrade.

**The generic HST firmware is appropriate for the average user, but some companies have specific update policies. In some cases, the standard firmware may render certain test functions inoperable. Please contact your manager before updating your firmware to confirm your company's software version requirements**.

### **Prerequisites**

1) HST-3000 or HST-3000C Mainframe connected to an AC power source.

2) USB thumb drive, 1G or larger (formatted for FAT or FAT32, with partition table)

3) Windows PC with Internet Explorer (IE) v8 or higher.

Note 1: To verify your USB Drive will work with the HST, insert the drive into your HST and verify that the File Explorer can view the drive. To use File Explorer:

- a. With the HST powered off, insert the USB drive.
- b. Power on the HST.
- c. Press the **System** Navigation button.
- d. Press **1** or **OK** to open the File Manager

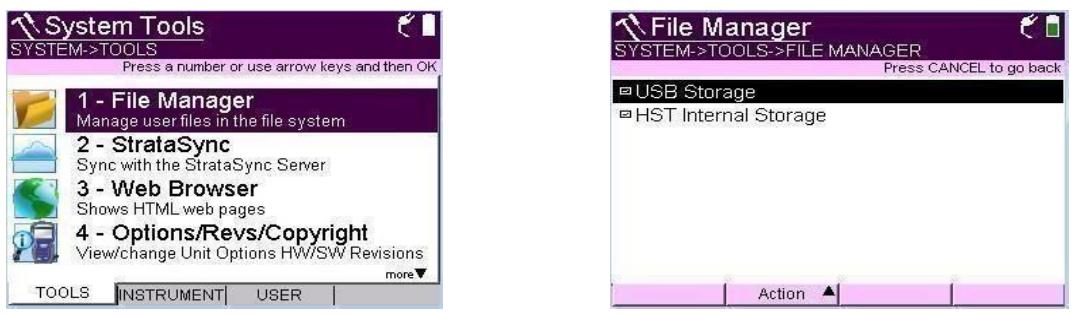

e. If USB Storage is present, your USB drive is viewable by the HST. If USB Storage is not present, the USB drive needs to be reformatted to use a FAT32-based file system.

# **Instructions for upgrading the HST-3000(c) Firmware to the currently released public revision**

# 1. Using a PC having access to the Internet, Windows Explorer. Investors Partners Blog Careers Contact Q © **VIAVI** PRODUCTS SOLUTIONS HOW TO BUY RESOURCES SERVICES SUPPORT CORPORATE Release Date: • March 15, 2018 **Current Version:**  $-8.06.02$ Versions Description: HST-3000 and HST-3000C Firmware Update \*\* This firmware is appropriate for average users, but some companies have specific update policies. In some cases the standard firmware may render certain functions inoperable. Please check with your manager before updating your firmware. \*\* Download Instructions: · Click on Download · File Size: 273M . Download the zip file to your PC. . Once the download completes, unzip the files to the root level of your USB drive. Installation Instructions: Power the HST off and place the USB on the USB port at the top of HST. Power the HST on and go to SYSTEMS>INSTRUMENTS>SOFTWARE UPDATE>UPDATE FROM USB.

#### Licensing Requirements:

**SALES & SUPPORT**  $\bullet$ 

Go this link<https://www.viavisolutions.com/en-us/software-download/hst-3000>

#### 2. Click on Download.

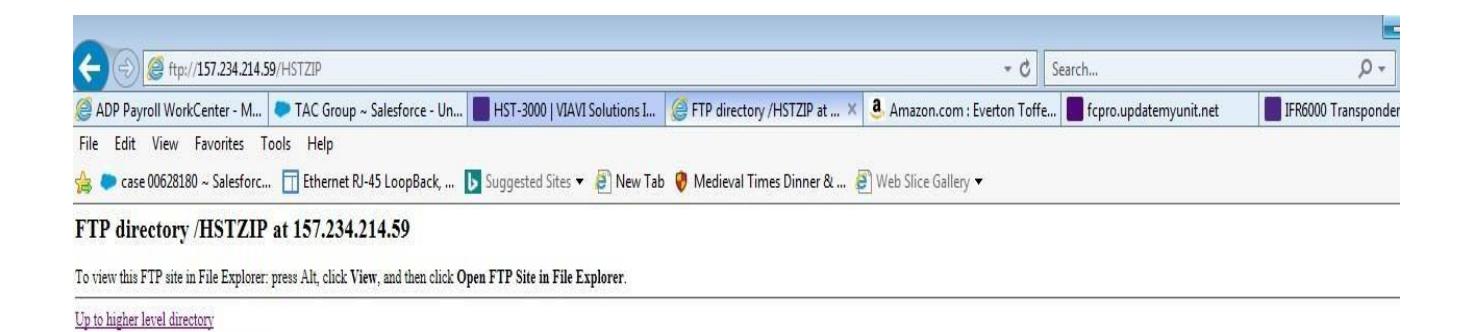

Directory  $\angle$ 

05/29/2018 12:00AM Directory \_<br>05/29/2018 12:00AM Directory ..<br>03/30/2018 12:00AM 287,980,199 HST.exe

3. From the root directory select View (Windows 7 or XP) for Windows 10 go to step 6

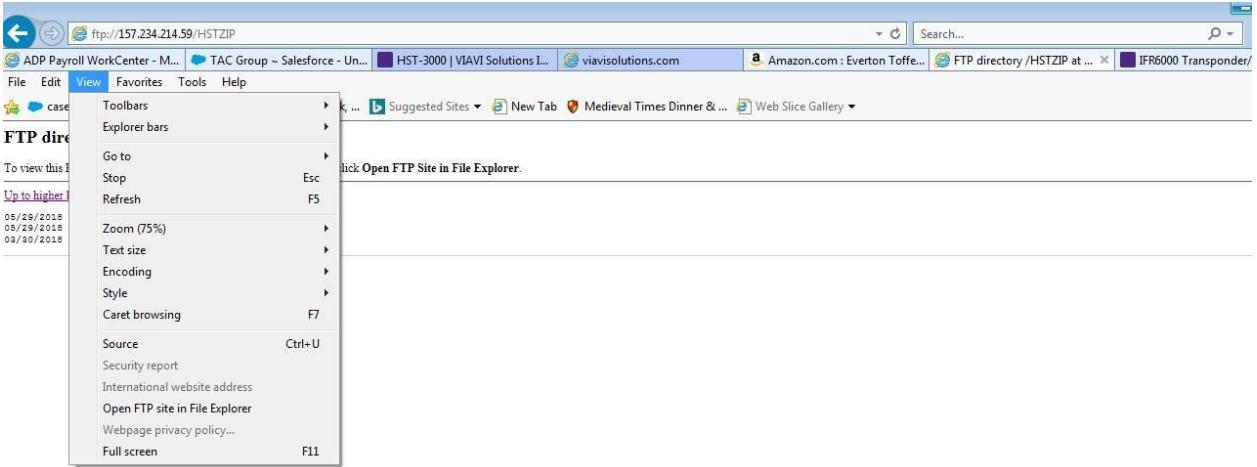

# 4. Select open FTP site in File Explorer

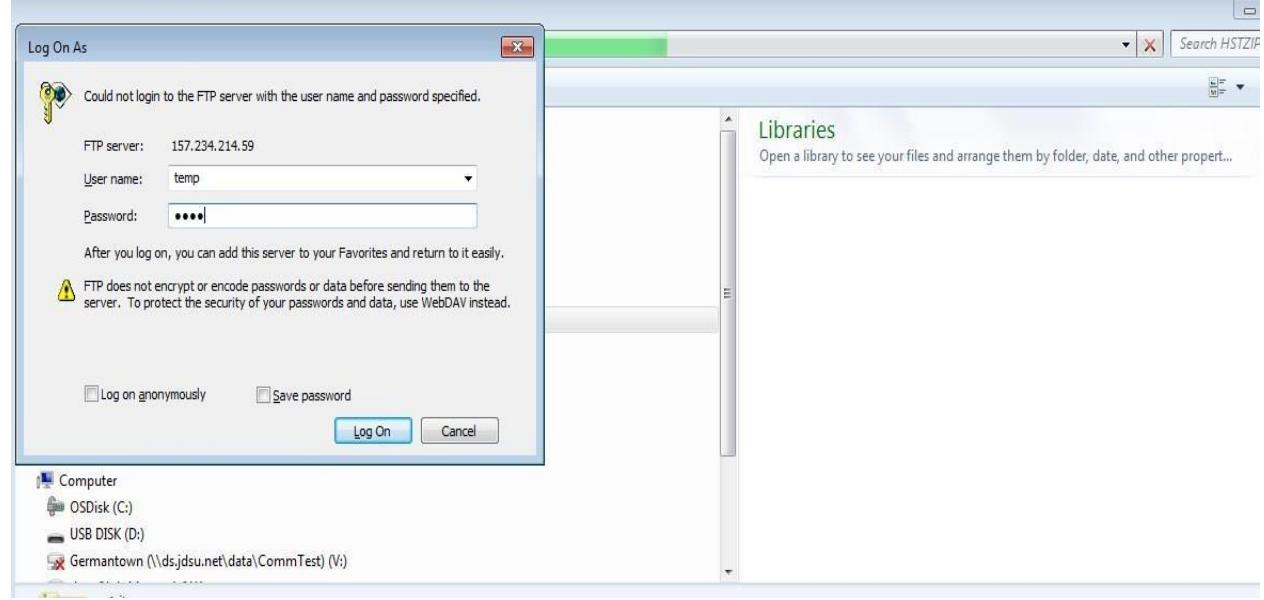

5. From the log in screen type temp (lower case) for the use name and temp (lower case) for the password and select log on

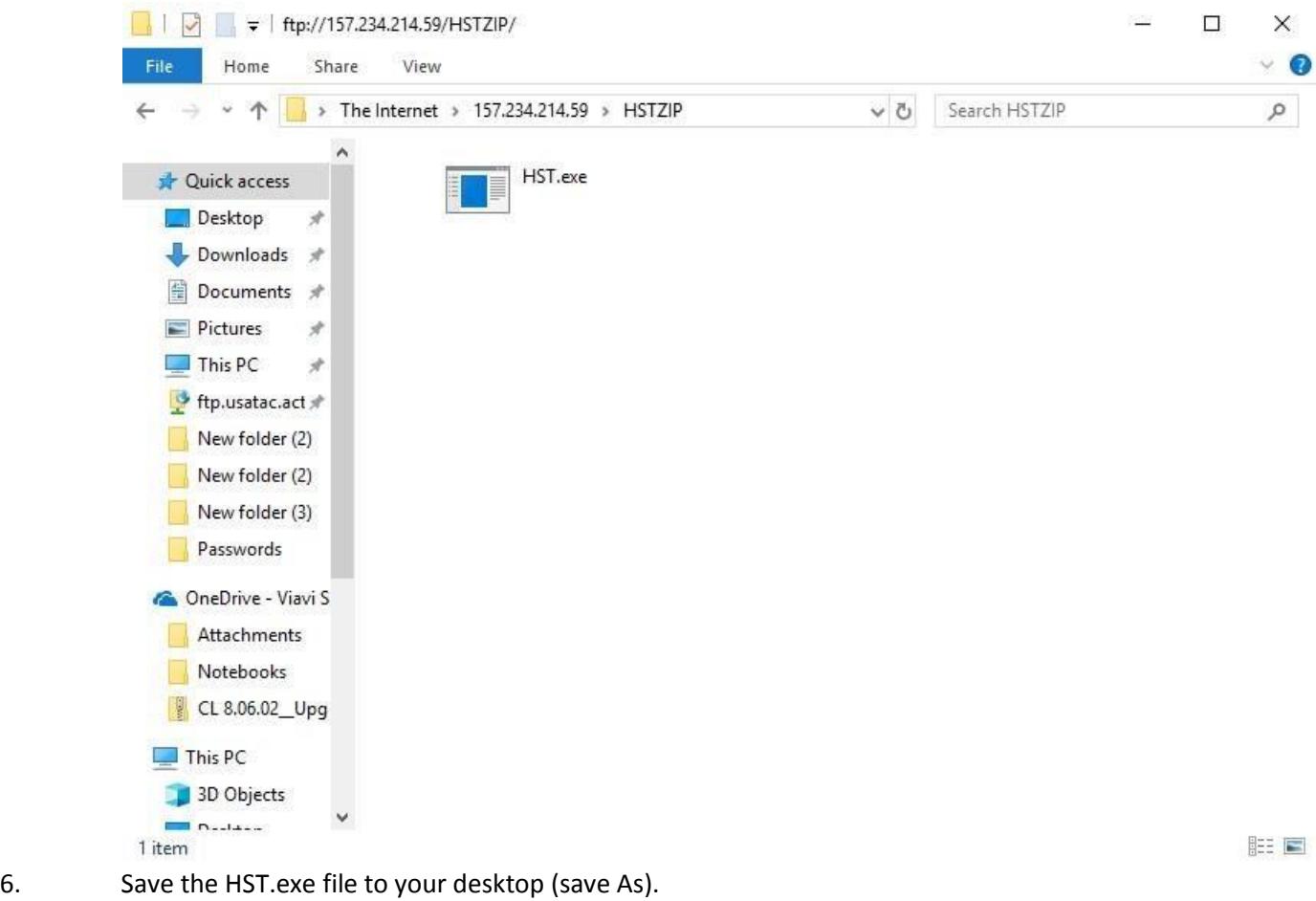

7. Locate the HSTZIP directory on your PC Desktop or in your Downloads folder and Double Click HST.exe

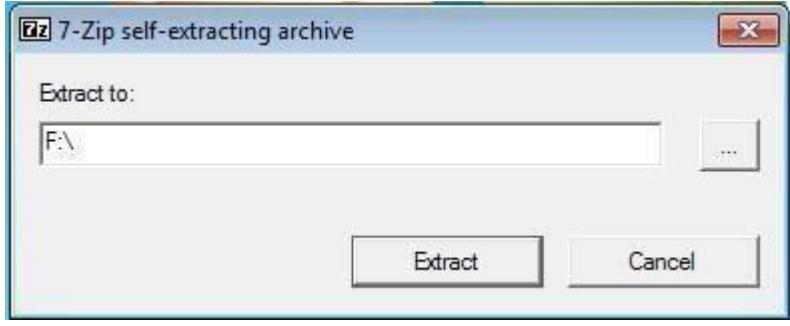

8. In the dialog box enter the path of your USB stick in this example it is drive F:\.

The files will be copied to be at the root level of the USB

9. Once all files have unzipped to the USB drive, remove USB thumb drive from the PC. Use of the Windows "Eject" command is highly recommended.

### **CAUTION: Ensure that the HST3000(c) is plugged into the AC adaptor and that the adaptor is plugged into a working 110V AC outlet.**

- 10. With the HST3000(c) powered off, insert the USB thumb drive into the top of the HST3000(c).
- 11. Power on the HST3000(c) and then press the **System** navigation button.
- 12. Press the soft key under the **Instrument** tab.
- 13. Use the Up/Down arrow keys to select the **Software Update** menu item, and press **OK**.
- 14. Press # 2 on keypad to enter the **USB Flash Software Update** selection.
- 15. Press **OK** to begin software update.
- 16. Your HST3000(c) will automatically boot back to the main Home screen when the upgrade is complete.